## **Как зарегистрироваться в госуслугах: пошаговая инструкция**

**Зарегистрироваться на портале можно 3 способами. Они отличаются не только сервисами для регистрации, но и уровнями учетной записи.**

Этот способ позволяет дистанционно получить сразу подтвержденную учетную запись. Для этого нужно перейти в приложение или на сайт банка, которым вы пользуетесь. Предположим, вы клиент Сбербанка.

Зайдите в приложение Сбербанк Онлайн. На главной странице в правом нижнем углу найдите "Каталог". Кликните на него.

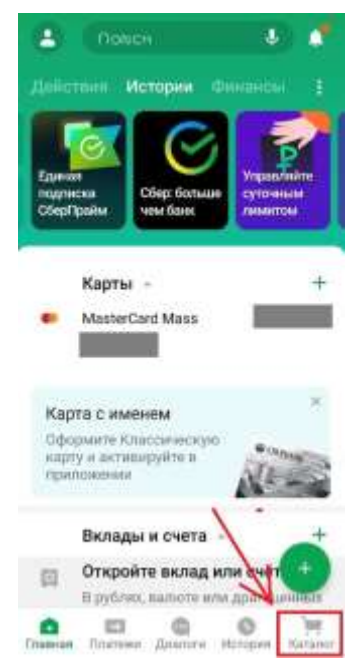

Листайте вниз до рубрики "Услуги". Выберите "Регистрация на Госуслугах" и кликните на нее.

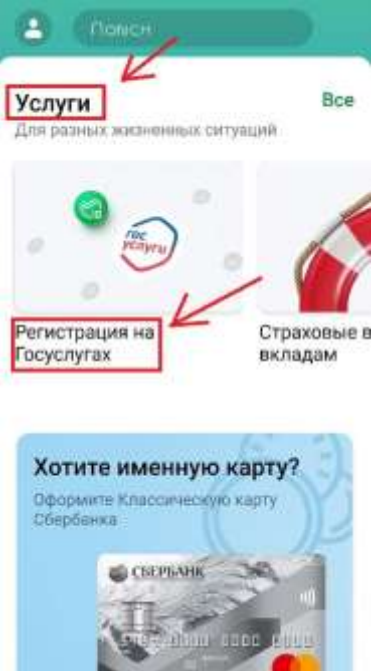

Или воспользуйтесь поисковой строкой вверху главной страницы. Напишите в ней "зарегистрироваться на Госуслугах".

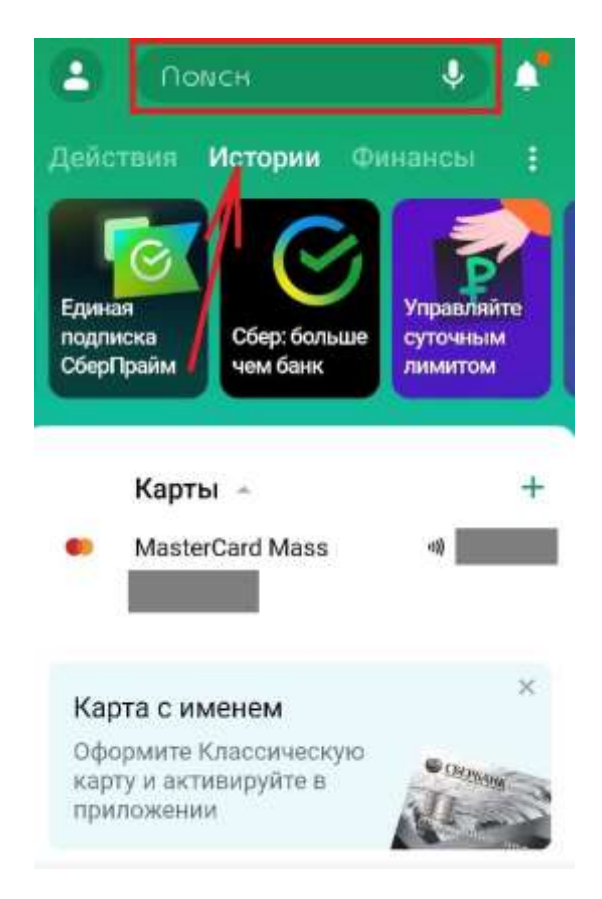

Появится функция регистрации. Кликните на нее.

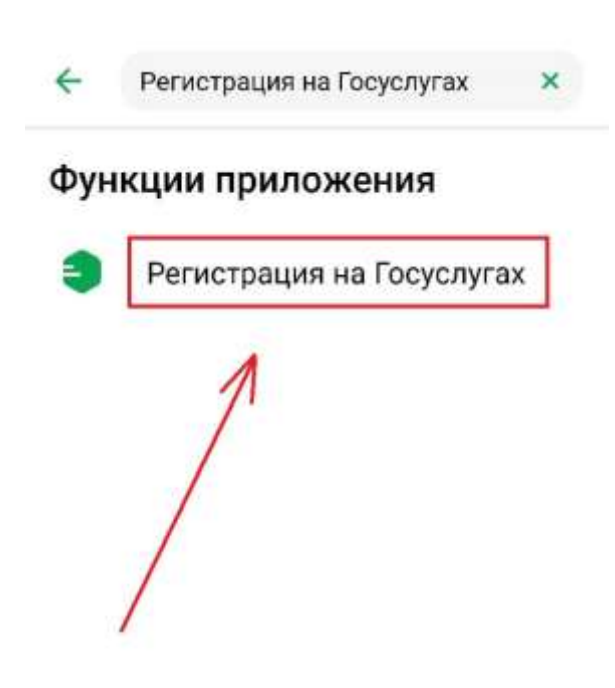

Выбрали вы первый или второй вариант – в любом случае появится окно. Внизу найдите кнопку "Зарегистрироваться" и нажмите на нее.

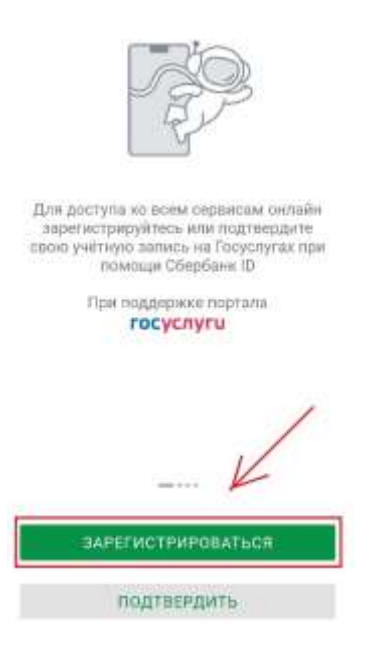

Проверьте свои данные: ФИО, серию и номер паспорта, номер телефона. Если информация изменилась – впишите новую. Для этого нажмите на кнопку "Данные изменились". Если все верно – кликните "Продолжить".

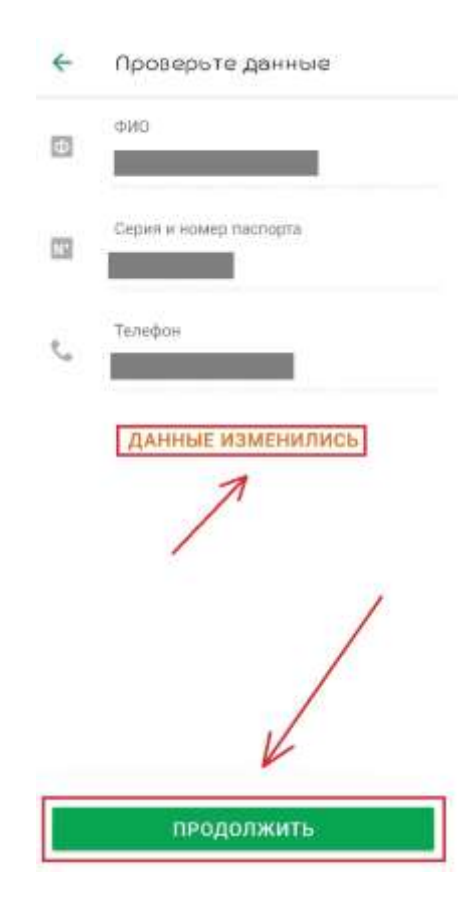

Заполните данные: номер СНИЛС, код подразделения в паспорте и адрес электронной почты. Нажмите "Продолжить".

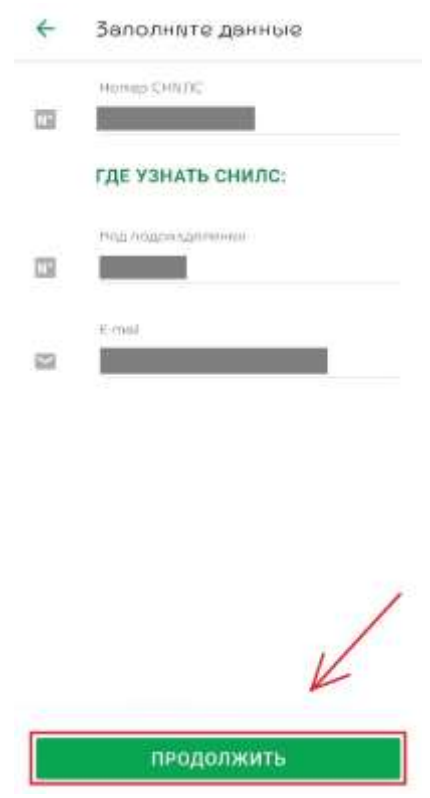

Регистрация завершена. После проверки данных вы получите полный доступ к функционалу портала госуслуг.

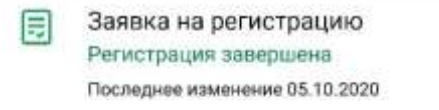

ЗАРЕГИСТРИРОВАТЬСЯ СНОВА

## **Регистрация на официальном сайте госуслуг**

Создать учетную запись можно и на официальном сайте государственных услуг РФ. Для этого следуйте пошаговой инструкции.

Зайдите на портал госуслуг. Найдите кнопку "Зарегистрироваться". Нажмите на нее.

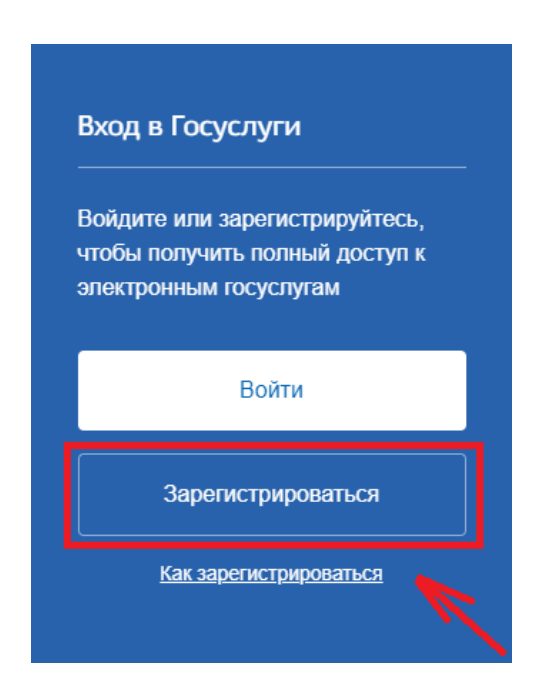

Перед вами появятся пустые поля. Заполните каждое. Обязательно укажите свои фамилию и имя. Можно вписать или мобильный телефон, или адрес электронной почты, или все сразу. Кликните на "Зарегистрироваться".

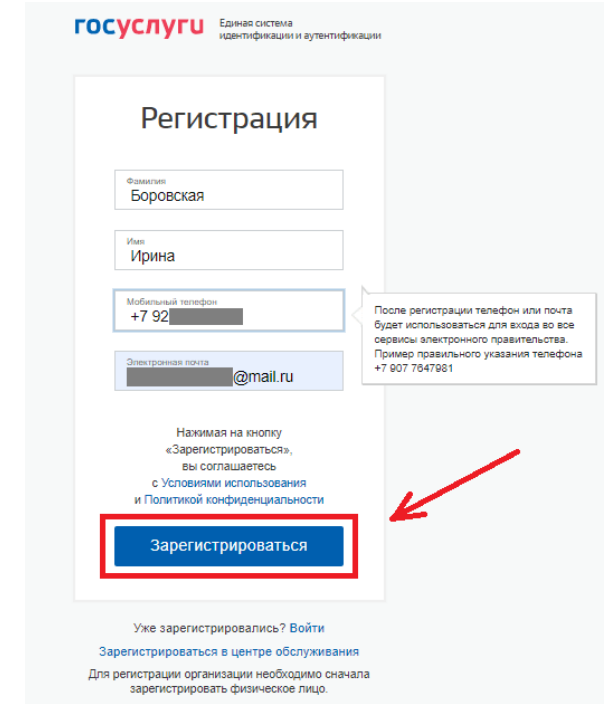

Если вписывали e-mail – появится просьба проверить почту.

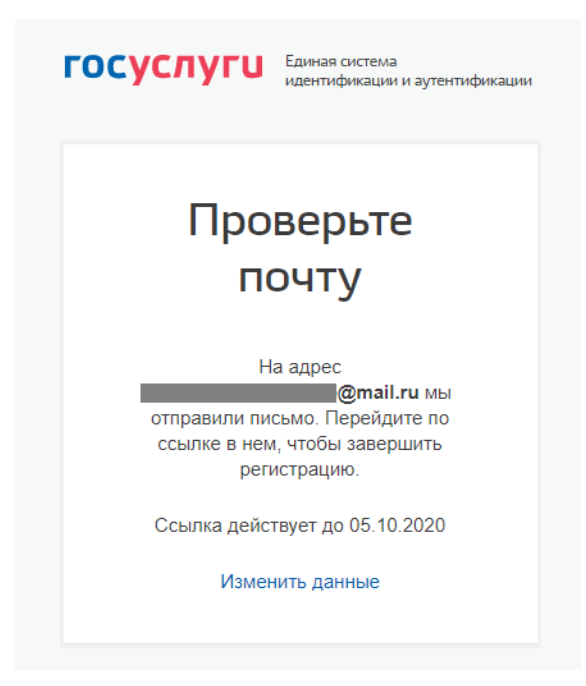

Для завершения регистрации нужно нажать на "Подтвердить почту" в письме.

Подтвердите регистрацию

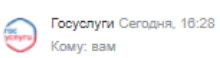

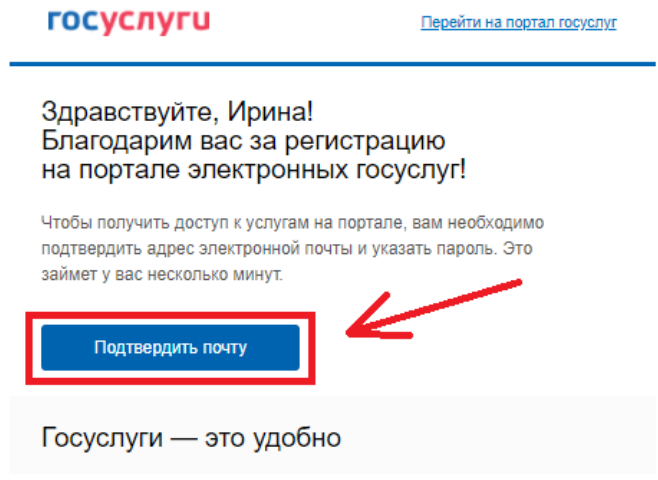

Если указывали телефон – на него придет код. Впишите его в пустое поле и нажмите "Продолжить".

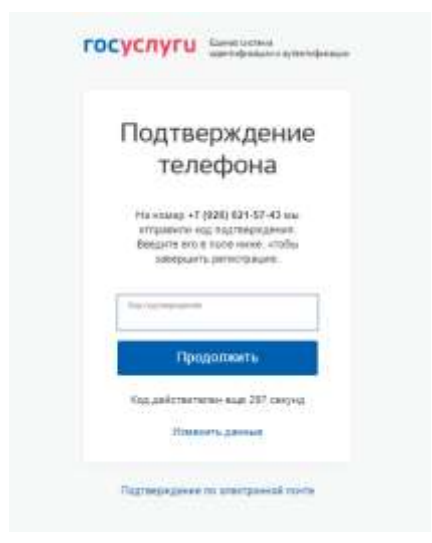

Придумайте пароль. Учитывайте требования по его созданию. Как только напишите его, кликайте на кнопку "Готово".

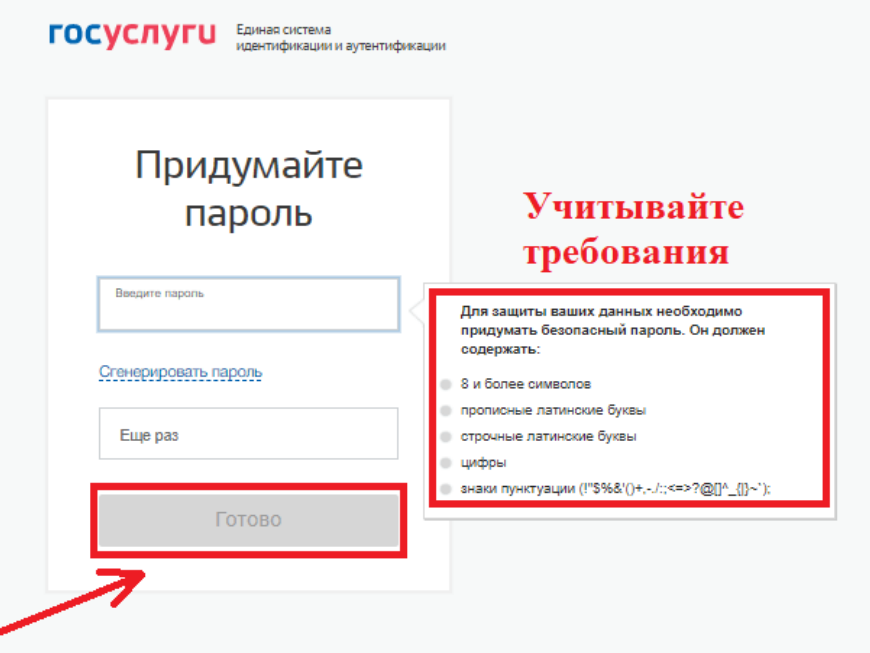

Поставьте галочку рядом с надписью "Я не робот" и нажмите на "Продолжить".

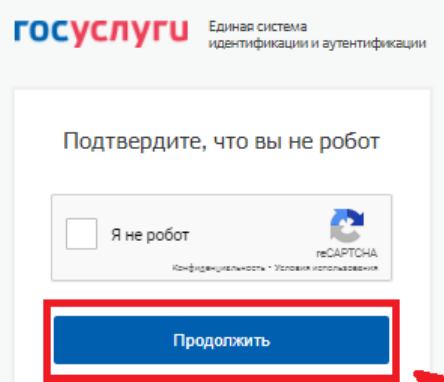

Появится форма для входа. Введите почту или телефон, потом пароль, который придумали, и кликните на "Войти". Теперь у вас есть упрощенная учетная запись. Хотите стандартную – следуйте дальше.

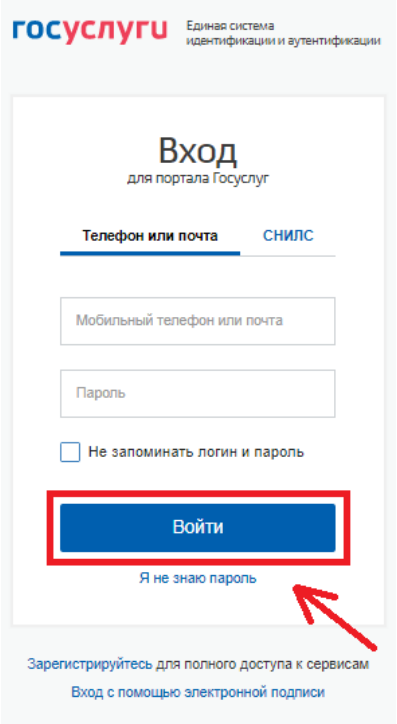

В личном кабинете заполните форму. Если у вас нет отчества, поставьте галочку в квадрат под пустым полем. И отметьте ваш пол.

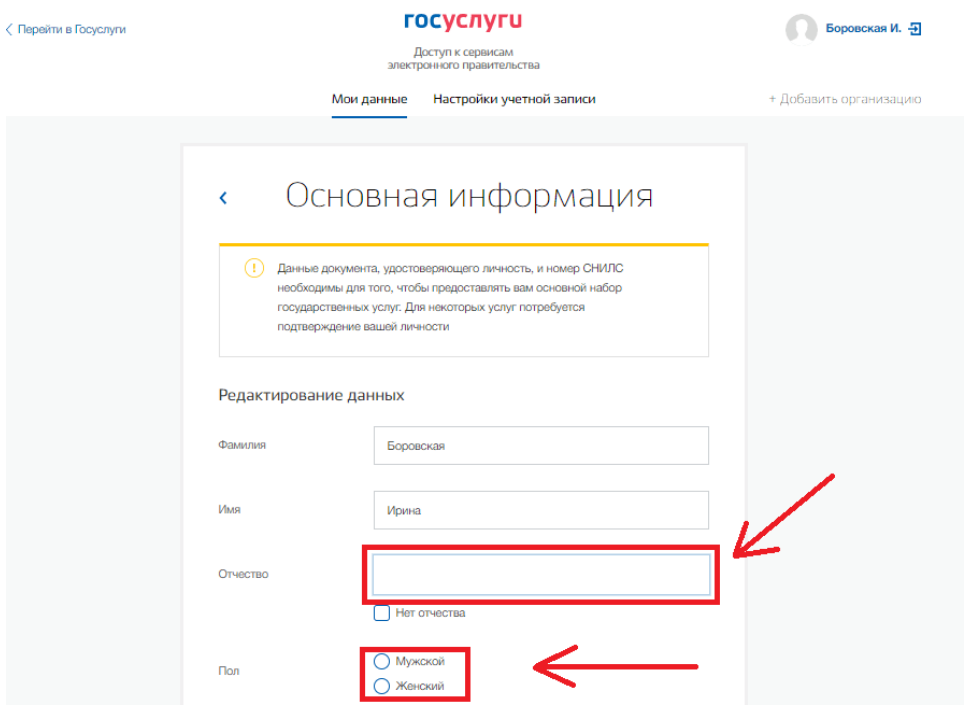

Далее поставьте дату рождения.

Следующие 2 поля оставьте как есть, если вы гражданин России и можете предоставить данные паспорта. В противном случае выберите из списка гражданство и документ, удостоверяющий личность.

Всю остальную информацию надо вписать в соответствующие строчки. Это серия и номер паспорта, кем он выдан, дата выдачи, код подразделения, место рождения и СНИЛС. Как заполнили – жмите на кнопку "Сохранить".

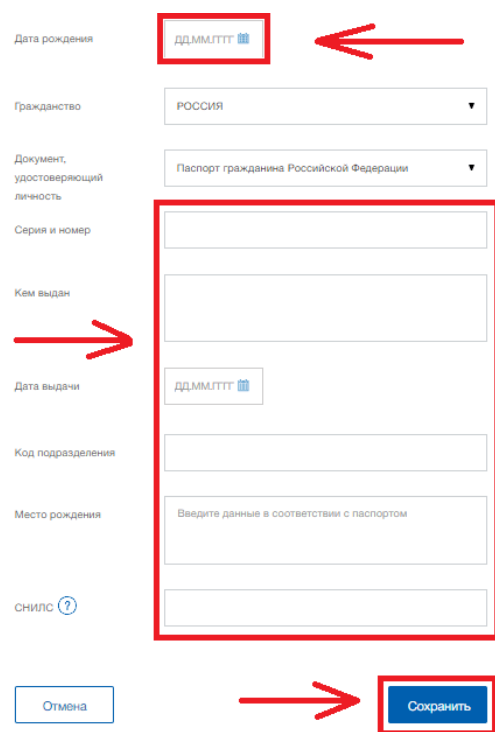

Данные о вас поступят на проверку в МВД и Пенсионный фонд. Проверка занимает от пары часов до пары дней. Как только информацию о вас проверят – на почту придет уведомление с результатами. В личном кабинете будет подтверждение перевода вашей учетной записи из упрощенной в стандартную.

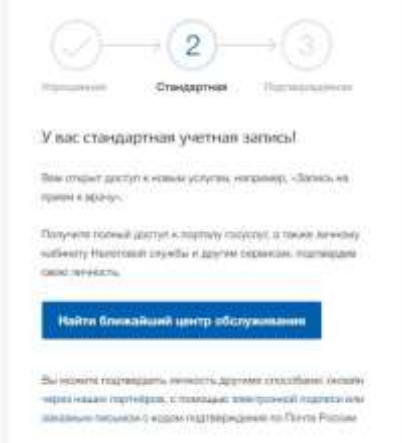

## **Регистрация в центре обслуживания**

Нет возможности зарегистрироваться самому – вам помогут в центре обслуживания. Все, что требуется – это личное посетить заведение и иметь с собой минимальный пакет документов. В него входит паспорт и СНИЛС.

Там вас не только зарегистрируют, но еще и создадут подтвержденную учетную запись. После этого выдадут логин с паролем и покажут, как зайти на госуслуги.

Адреса центров обслуживания доступны на портале. Как их найти, рассказано в блоке "Подтверждение учетной записи".

Рекомендую поставить фильтр "Регистрация учетной записи", потому что не во всех центрах обслуживания предоставляется эта услуга.

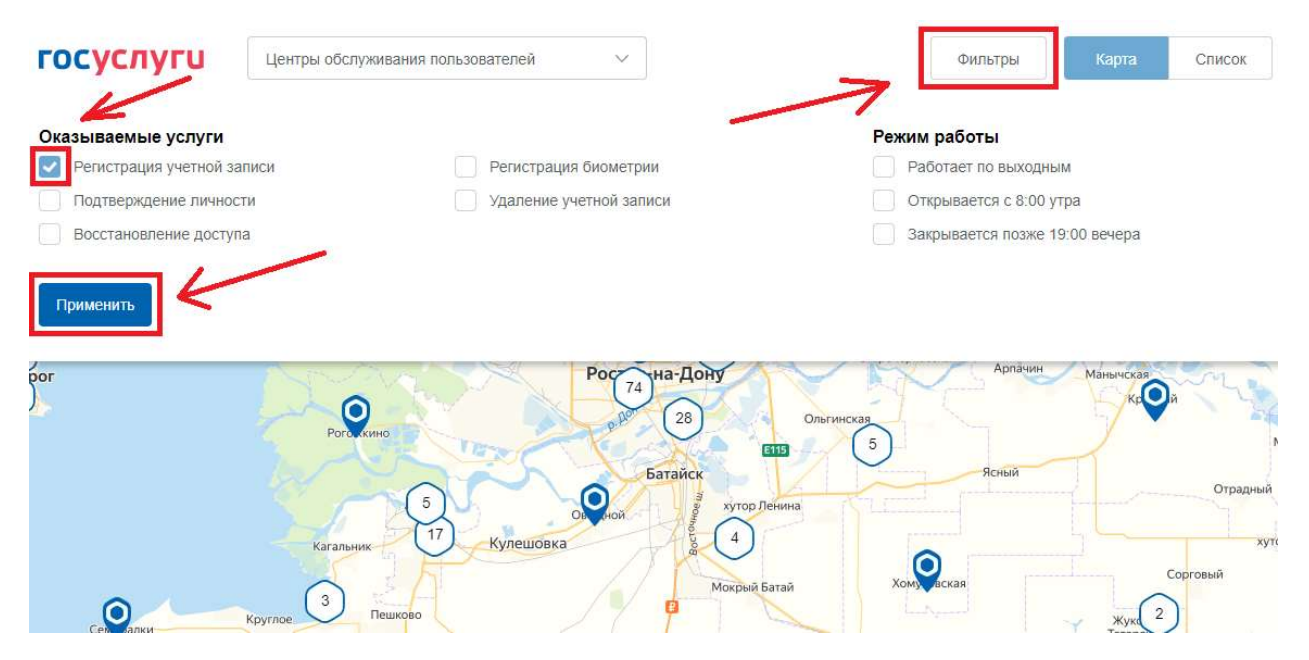

Чтобы точно обезопасить себя от потери времени, зарегистрируйте аккаунт и внесите в личный кабинет данные паспорта и СНИЛС. Так у учетной записи будет статус "Стандартная", а сделать ее "Подтвержденной" вам могут в центре обслуживания.